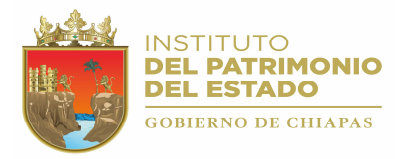

## INTRODUCCIÓN

El Sistema de Control Vehicular (SISVEH Ver. 2.0), fue creado con la finalidad de controlar y actualizar adecuadamente el padrón vehicular que se encuentra en los Organismos de la Administración Centralizada y Paraestatal.

Actualmente debido al incremento de datos y procesamiento de información que se tiene de las unidades vehiculares propiedad del Gobierno del Estado, se ha actualizado el sistema (SISVEH Ver. 2.0) incorporando nuevas Tecnologías de Información que proporcionan un mejor control en la Administración del Inventario.

Esta nueva versión del Sistema Vehicular incorpora los números económicos con código de barras, un nuevo diseño de etiqueta sobre un material de mayor calidad que ofrece mayor duración y resistencia al medio ambiente. También incorpora un módulo generador de números económicos totalmente automático, que garantiza que estos números sean únicos.

El Sistema de Control Vehicular también fue actualizado, utilizando tecnología de vanguardia que permite a las Dependencias y Entidades del Gobierno ingresar en línea las Cédulas de Altas, Bajas y Transferencias.

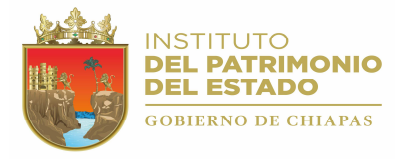

# **OBJETIVO**

Proporcionar al usuario información detallada de cómo realizar los movimientos de captura, actualización e impresión del padrón vehicular, así como los procesos que se realizan para el envío de Cedulas de Altas, Bajas y Transferencias a la Dirección de Patrimonio de la Secretaría de administración.

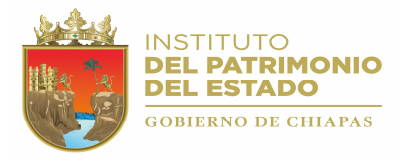

## 1.- ACCESO AL SISTEMA.

Para accesar al Sistema de Control Vehicular versión 2.0, haga doble clic sobre el icono correspondiente que se encuentra en el escritorio de su computadora (Figura 1.1).

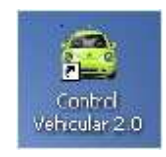

Figura 1.1.

También puede accesar al sistema desde el menú inicio, haciendo clic en la opción "Control Vehicular". Dependiendo de la ruta donde se haya instalado el sistema, su pantalla se verá similar a la figura siguiente.

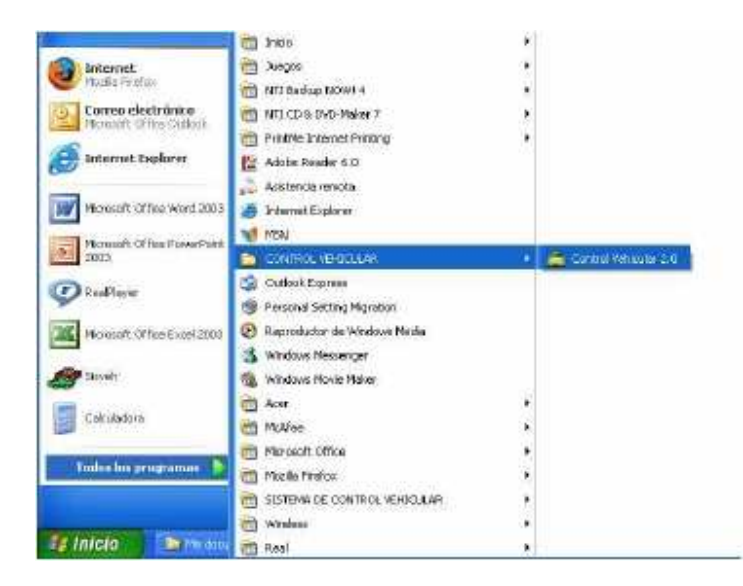

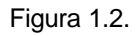

La primera pantalla que se visualizará será la siguiente:

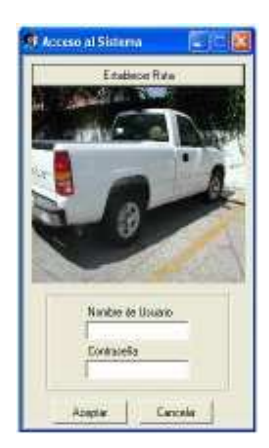

Figura 1.3.

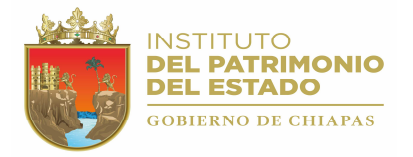

#### 2.1.- REGISTRO VEHICULAR.

Esta opción permite registrar a los vehículos, mediante Cédulas de altas siempre y cuando el estado de la cédula sea "S" (solicitud), o bien, se trate de una Cédula de Alta generada por la Dependencia; así mismo, podrá realizar capturas y modificaciones a los datos, Listar los vehículos, Resguardar cada unidad y Realizar consultas. Ver figura siguiente:

| Crear Cedulas    | $C$ <sub>t</sub> $+C$                                                                      |
|------------------|--------------------------------------------------------------------------------------------|
|                  | $Ctr+A$                                                                                    |
| Modificar Dabos  | Ctrl+M                                                                                     |
| Listar Vehículos |                                                                                            |
|                  |                                                                                            |
| Consultas        | ь                                                                                          |
|                  | Animal Procesos Reportes Utierias Acerca de<br>Capturar Datos<br>Respuardos Vehiculares F3 |

Figura 2.1.1.

## 2.1.1.- CREAR CÉDULAS.

Esta opción permite crear nuevas cédulas de Altas para Patrimonio o la Dependencia, así como también crear Cédulas de Bajas y Cédulas de Transferencias.

#### 2.1.1.1.- ALTAS PATRIMONIO (Crear Cédula de Alta de Patrimonio).

Si selecciona la opción "Crear Cedulas" el estado inicial de la Cédula será "S" (en solicitud). Mientras el estado sea "S" se podrán Agregar, Eliminar o Actualizar los registros de los vehículos que forman dicha Cédula, así como también, será posible eliminar la misma.

Para activar esta opción utilice las teclas de dirección y seleccione con la tecla <ENTER>, o bien, puede acceder de manera directa pulsando simultáneamente las teclas <CTRL> + <C>. A continuación se mostrará la siguiente ventana:

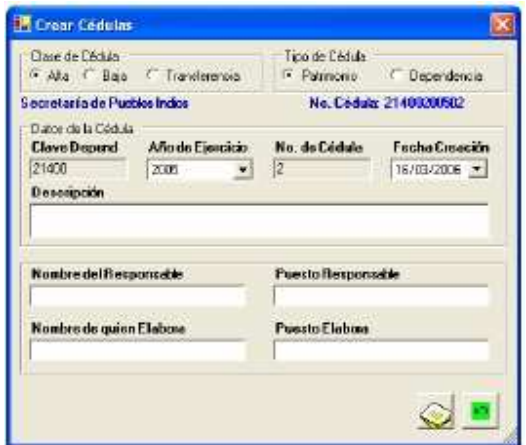

Figura 2.1.2.

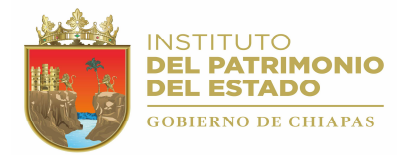

Descripción de los datos de la Cédula de Alta:

- Clase de Cédula: Indica la clase de Cédula que se creará, la cual puede ser Cédula de Alta, Baja o Transferencia, en este caso estará seleccionada la opción Altas (no se puede modificar).
- Tipo de Cédula: Existen dos tipos de cédulas: Patrimonio y Dependencia.
- Clave Dependencia: Esta clave se asigna de manera automática al momento de seleccionar la Cédula. Indica la clave de la Dependencia. 5 dígitos. Ejemplo 21400.
- Año de Ejercicio: Se refiere al año en que se registra la Cédula. Para seleccionar un Año de Ejercicio haga clic con el botón izquierdo en la punta de la flecha que se muestra debajo

de este campo y aparecerá una lista de diferentes años; seleccione el año dando clic con el botón izquierdo del Mouse, o bien, puede utilizar las teclas de dirección y seleccionar pulsando la tecla <ENTER>. Al seleccionar un Año de Ejercicio el sistema proporcionará el número de Cédula consecutiva de ese Ejercicio, así como la fecha actual (puede ser modificada).

- Dígito indicador: 1 dígito. "0" indica que la Cédula es de Patrimonio;"1" indica que la Cédula es de la Dependencia.
- Número de Cédula: El número de Cédula se asigna automáticamente al momento de seleccionar el Año del Ejercicio. (No se puede modificar).
- Fecha de Creación: Es la fecha de creación de la Cédula, Puede cambiarla si lo desea. Únicamente se permite modificar el día y el mes. Todos los registros que se agreguen a la Cédula tendrán como fecha de Alta la fecha de creación de la misma. El formato es: DD/MM/AAAA.

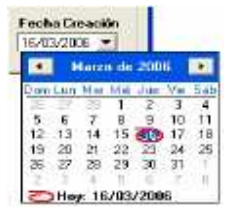

Figura 2.1.3.

- Descripción: Se describe brevemente el contenido de la Cédula.
- Nombre del Responsable: Se describe el nombre del responsable del padrón Vehicular, en este caso, el Jefe del Área de Apoyo Administrativo o su equivalente.
- Puesto del Responsable: Se captura el cargo o puesto que tiene el responsable.
- Nombre de quien Elabora: Se describe el nombre del encargado del Sistema, en este caso el usuario.
- Puesto de quien Elabora: Se captura el cargo o puesto del usuario del Sistema de Control Vehicular.

#### GRABAR CÉDULA DE ALTA.

Para grabar la Cédula haga clic en el icono  $\Box$ , una vez que haya capturado los datos, si esta se graba correctamente aparecerá el siguiente mensaje:

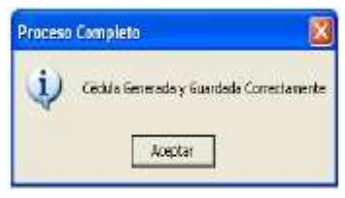

Figura 2.1.4.

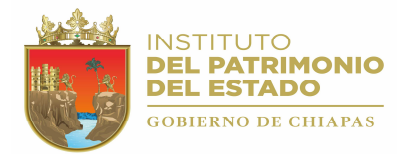

Después de este mensaje se mostrará la ventana de "Alta de Vehículos" en el que podrá iniciar la captura de los registros de cada vehiculo, correspondiente a su Cédula anteriormente creada. Para la captura de los datos del vehiculo se muestra detalladamente en (Ver punto 2.1.2).

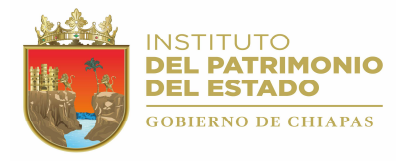

### 2.1.1.2.- ALTAS DEPENDENCIA. (Crear Cédula de Alta de la Dependencia).

Si seleccionó el tipo de Cédula "Dependencia" estas tendrán el status "D" (Dependencia).

Para activar esta opción utilice las teclas de dirección y seleccione con la tecla <ENTER>, o bien, puede acceder de manera directa pulsando simultáneamente las teclas <CTRL> + <C>. A continuación se mostrará la siguiente ventana:

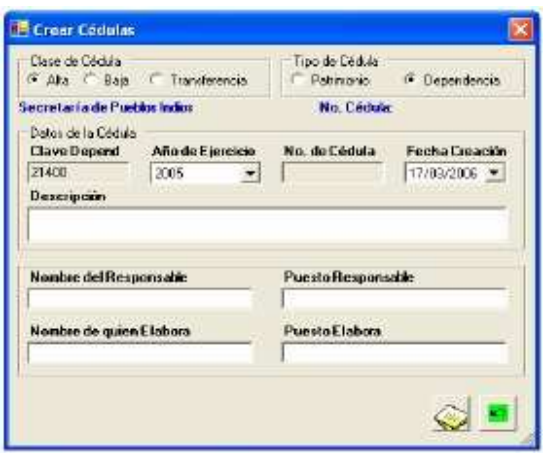

Figura 2.1.5.

Los campos que forman una Cédula de Alta de este tipo son los mismos que los de Patrimonio vistos anteriormente (Ver punto 2.1.1.1), lo único que es diferente como se muestra en la figura anterior es el tipo de Cédula, que indica que se trata de una Cédula para controlar inventarios internos (Tipo: Dependencia).

#### GRABAR CÉDULA DE ALTA

Para grabar la Cédula haga clic en el icono , una vez que haya capturado los datos, si esta se graba correctamente aparecerá el siguiente mensaje:

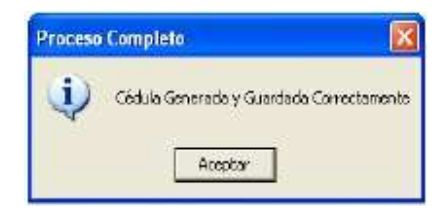

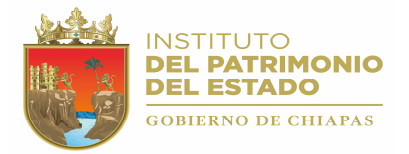

Los registros agregados a este tipo de cédulas, se podrán actualizar (Eliminar, Modificar) en el momento que se requiera.

Podrán resguardarse e imprimir sus etiquetas. Será posible también eliminar la cédula completa con todos sus registros, el control total de este tipo de cédula será exclusivo de la dependencia.